## **Student Guide To Taking Tests in Respondus Lockdown Browser**

1) If you do not already have the Respondus Lockdown Browser, you will need to download and install it. There are versions available for both Mac and PC:

<https://download.respondus.com/lockdown/download.php?id=276345153>

2) Once you've Installed Respondus:

- Start LockDown Browser
- Log into Blackboard Learn

Note that because the LockDown Browser goes straight to our Blackboard site, you cannot log in through the Portal, nor can you just enter your enumber and password into Blackboard. You must use the "Sign in with third-party account" pull-down menu just below the "Sign in" button.

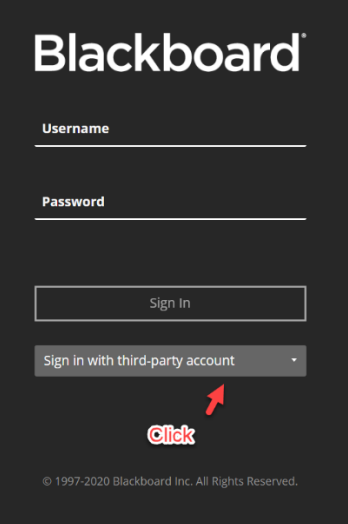

• Once logged in, go to your course and navigate to the test.

3) If your instructor has decided to use Monitor with this test, you will need to take the test on a computer that has a webcam. Most laptops have this built-in. If yours does not, please let your instructor know and they can work with you to make other arrangements.

4) A couple of resources are available if you encounter problems with LockDown Browser:

- The Windows and Mac versions of LockDown Browser have a "Help Center" button located on the toolbar. Use the "System & Network Check" to troubleshoot issues. If an exam requires you to use a webcam, also run the "Webcam Check" from this area
- Respondus has a Knowledge Base available from support.respondus.com. Select the "Knowledge Base" link and then select "Respondus LockDown Browser" as the product. If your problem is with a webcam, select "Respondus Monitor" as your product